**Direction des ressources humaines**

 $\frac{1}{2}$ 

**JÉDEC ඕ ඕ** 

# Note de service

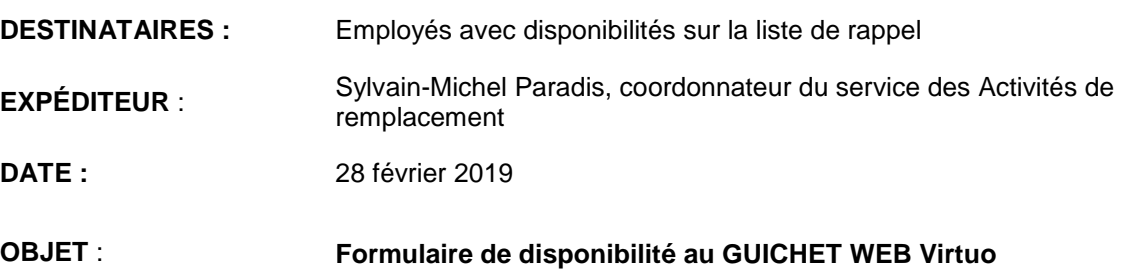

Nous vous informons du déploiement de la disponibilité au guichet web Virtuo.

La modification des disponibilités au guichet web est **disponible pour les employés syndiqués FIQ et CSN (catégories 1, 2 et 3)**.

#### **À NOTER**

Pour les employés syndiqués **APTS (catégorie 4)** la disponibilité au guichet web sera disponible en mai prochain, à la fusion des unités d'accréditation de cette catégorie. Les modalités en lien avec la liste de rappel n'étant pas encore connues ; les principes rattachés au module de la disponibilité demeurent mais ne pas tenir compte des spécificités propres aux autres unités d'accréditation.

Un tutoriel d'une durée d'environ 6 minutes est à votre disposition dans l'espace employés du site internet :<http://www.santelaurentides.gouv.qc.ca/espace-employes-et-partenaires/espace-employes/> ou encore au lien suivant : <https://www.youtube.com/watch?v=-Y1XxSXzoRA&feature=youtu.be>

Pour ceux d'entre vous qui le préfèrent, nous vous partageons, en quelques pages, les principales étapes afin de bien réussir votre démarche de modification des disponibilités.

En tout temps, l'équipe du service des activités de remplacement demeure à votre disposition pour vous aider ; nous savons qu'une période de quelques mois sera nécessaire pour s'adapter.

### **À RETENIR**

Le module « Disponibilité » est paramétré en fonction des dispositions locales de votre convention collective dont les modalités diffèrent selon le syndicat et ce, en particulier pour la catégorie de disponibilité « **régulière** ». Nous vous référons à vos conventions respectives.

Une disponibilité de catégorie « **Long terme** » est possible mais facultative. Vous pourriez avoir une disponibilité différente de la régulière pour un remplacement long terme. Si vous n'avez pas de disponibilité de catégorie « long terme » à votre dossier, nous vous offrirons un remplacement de cette nature en fonction de votre disponibilité régulière tout simplement. Elle est modifiable selon le  $\frac{1}{2}$ calendrier de modifications des horaires.

Une disponibilité de catégorie « **temps supplémentaire** » est modifiable en tout temps et entre en vigueur deux (2) jours après sa modification mais n'a pas pour effet de modifier l'horaire ni de réévaluer un remplacement donné. Vous avez automatiquement l'option du calendrier avec dates affichées pour faciliter vos choix de quarts de travail en temps supplémentaire. Une disponibilité sans date de fin sera reconduite tel quel : les dates changent mais les quarts cochés demeureront fixes. Pour les employés qui désirent faire un choix en fonction de son horaire de travail, les dates correspondantes vous aideront.

Dans les questions spécifiques, vous pouvez spécifier le nombre maximum que vous désirez faire en temps supplémentaire par quinzaine. C'est facultatif. Un refus compte pour une journée travaillée.

## MODULE DISPONIBILITÉ GUICHET WEB – Pas-à-pas

Nous vous référons au calendrier (complet) de modification des disponibilités accessible dans l'intranet [http://cissslaurentides.intranet.reg15.rtss.qc.ca/espace-employe/activites-de](http://cissslaurentides.intranet.reg15.rtss.qc.ca/espace-employe/activites-de-remplacement/)[remplacement/](http://cissslaurentides.intranet.reg15.rtss.qc.ca/espace-employe/activites-de-remplacement/) ou encore sur notre site internet [http://www.santelaurentides.gouv.qc.ca/espace](http://www.santelaurentides.gouv.qc.ca/espace-employes-et-partenaires/espace-employes/)[employes-et-partenaires/espace-employes/](http://www.santelaurentides.gouv.qc.ca/espace-employes-et-partenaires/espace-employes/). Nous avons également transcrit (en partie) les informations tant qu'aux dates permettant la modification dans la banderole bleue qui apparaît à la page d'accueil du module « Disponibilité ».

#### Disponibilité

P2 Débutant le 28 avril 2019 Peut modifier sa disponibilité au plus tard le 8 mars 2019\*\*\* P3 Débutant le 26 mai 2019 Peut modifier sa disponibilité au plus tard le 5 avril 2019\*\*\* P4 Débutant le 23 juin 2019 Peut modifier sa disponibilité au plus tard le 10 mai 2019\*\*\* P5 Débutant le 21 juillet 2019 Peut modifier sa disponibilité au plus tard le 10 mai 2019\*\*\* P5 Débutant le 18 août 2019 Peut modifier sa disponibilité au plus tard le 10 mai 2019'

*Nous travaillons de concert avec Médisolution afin de rendre cette bande d'information plus optimale. Il n'est pas possible d'afficher, ici, le calendrier complet.*

À partir du guichet web, vous pouvez accéder au module en cliquant sur la tuile « Disponibilité »

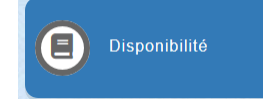

Ou encore, à partir du menu « Mon dossier », sélectionnez « Disponibilité ».

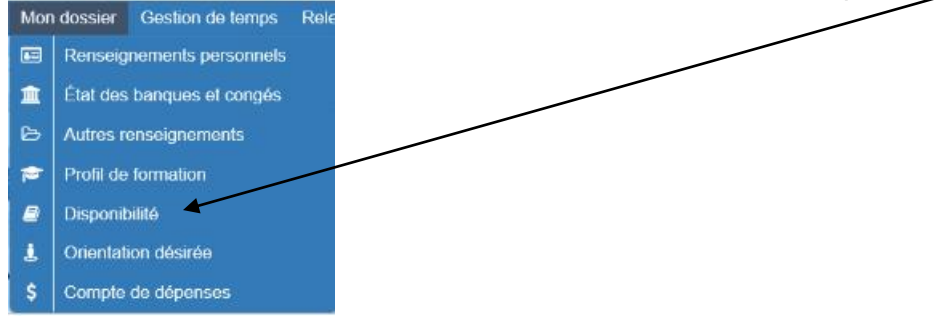

Vous pouvez consulter, créer/modifier ou terminer une disponibilité.

#### **Consulter le détail d'une disponibilité**

1. Du menu Mon dossier, sélectionnez Disponibilité. Sous la colonne Action, cliquez

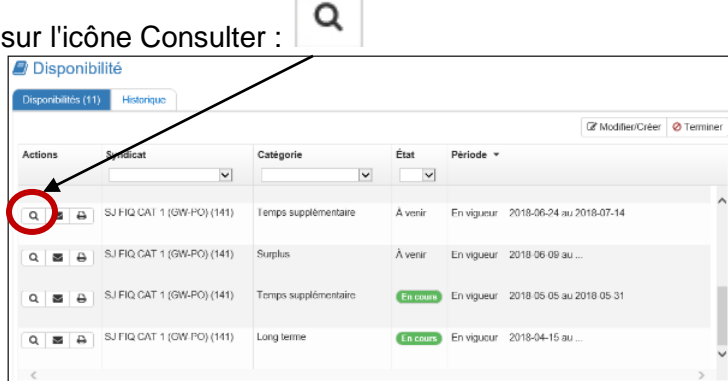

### **L'onglet Disponibilité affiche** :

- Disponibilités par **syndicat**;
- **Catégorie** de disponibilité (régulière, temps supplémentaire ou long terme);
- Vos disponibilités en cours ou à venir (**État**); *Vos disponibilités « terminée » se retrouvent dans l'onglet « historique »*.

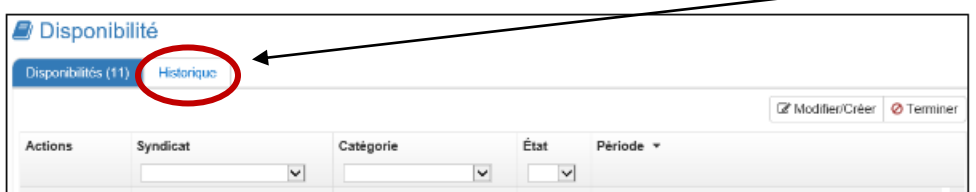

#### **Grille des disponibilités**

La grille des disponibilités comprend les éléments suivants :

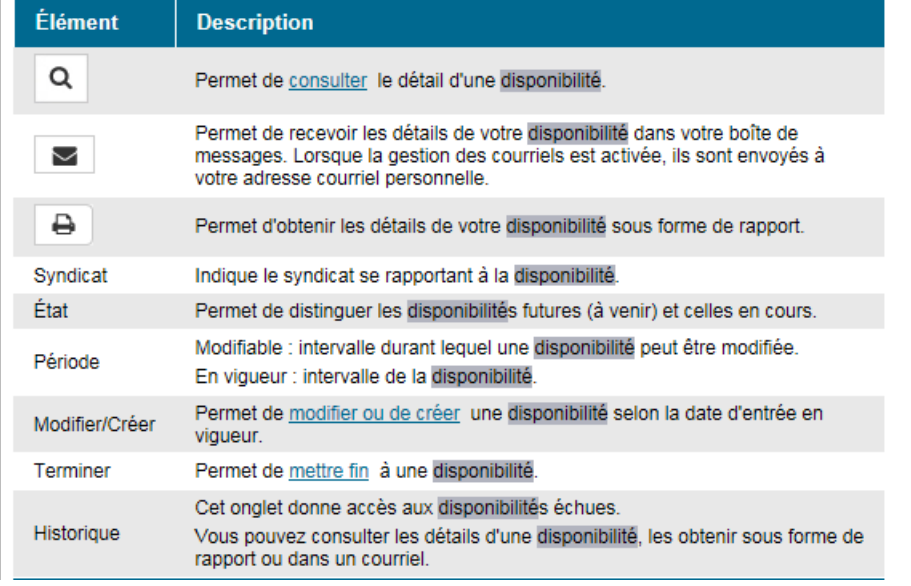

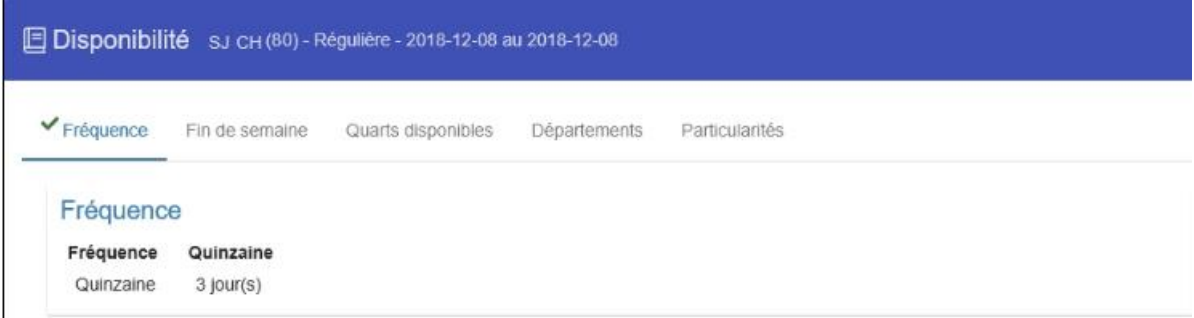

FRÉQUENCE : La fréquence possible pour une disponibilité régulière est « Quinzaine »;

 Pour un titulaire de poste à temps partiel, vous indiquerez le nombre total de jours disponibles incluant votre poste;

FIN DE SEMAINE : Les choix possibles sont « Toutes » ou «1 sur 2 »

> Si aucune fin de semaine spécifique, vous pouvez cocher tous les samedis et dimanches mais le système respectera la cadence lorsque spécifié « 1 sur 2 ».

QUARTS DISPONIBLES : Cochez les cases correspondantes aux journées que vous voulez offrir. Il y a des particularités propres aux différentes dispositions locales, merci de vous référer à votre convention.

### **Astuce : Faire une sélection rapide**

Pour sélectionner ou désélectionner **tous les** :

- jours d'un quart, cliquez sur Nuit, Jour ou Soir;
- quarts d'une journée, cliquez sur une journée (dimanche, lundi…);
- quarts de toutes les journées, cliquez sur Quart.

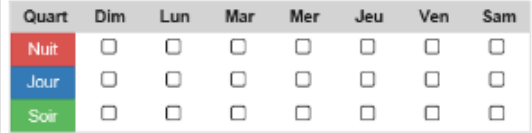

DEPARTEMENTS : Les départements inscrits sont ceux pour lesquels vous êtes orientés

#### **Modifier ses choix de département**

À partir de l'onglet **Départements**, cliquez sur Modifier.

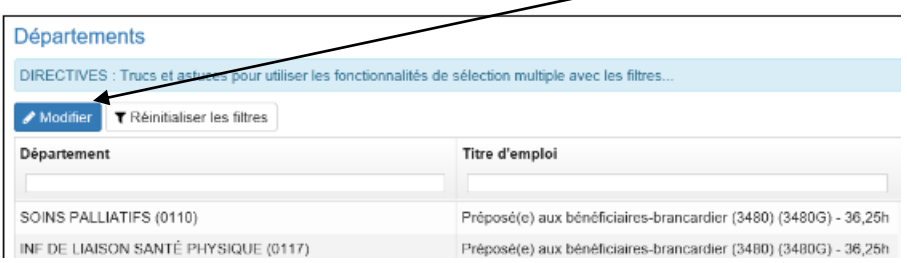

La page **Mes choix de département** (onglet Départements) permet de cocher les départements où vous êtes orientés et désirez être disponible.

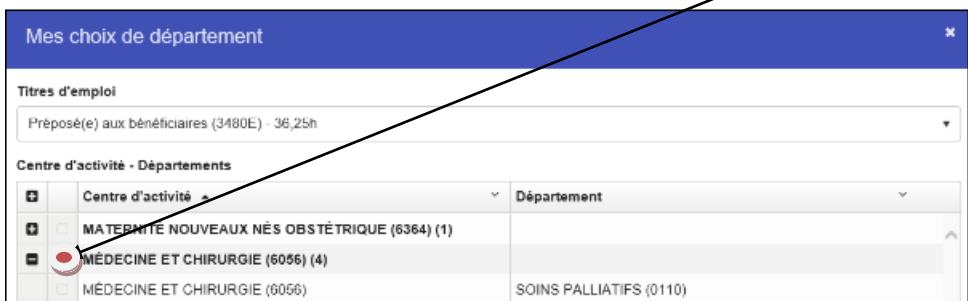

L'onglet **Particularités** d'une disponibilité comprend les éléments suivants :

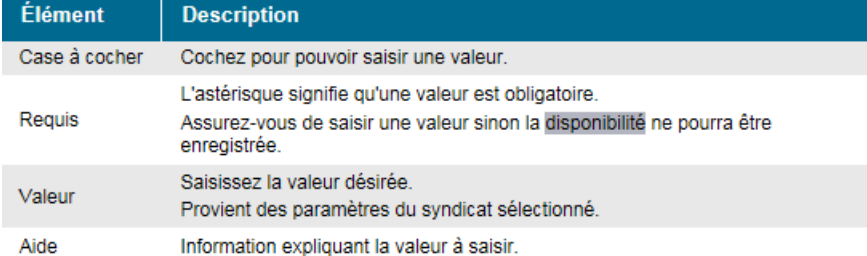

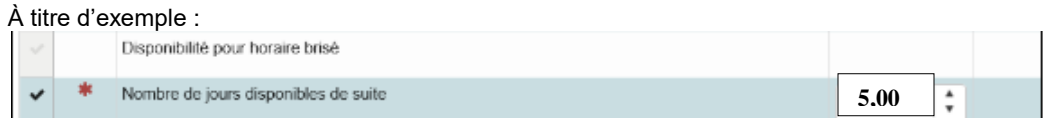

L'onglet **APERÇU** permet de valider tous les détails d'une disponibilité avant de la soumettre.

Apercu

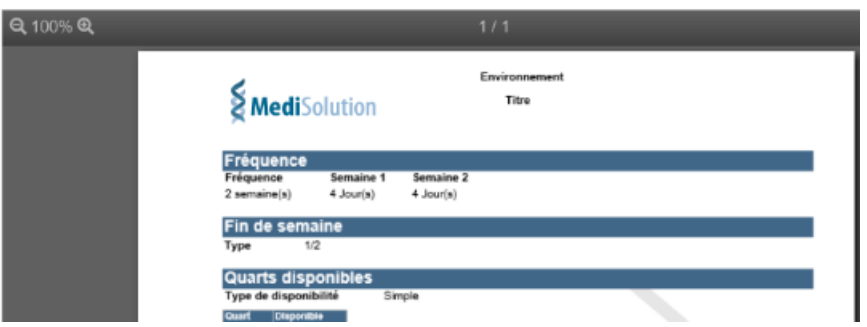

L'onglet **Confirmer** d'une disponibilité comprend les éléments suivants :

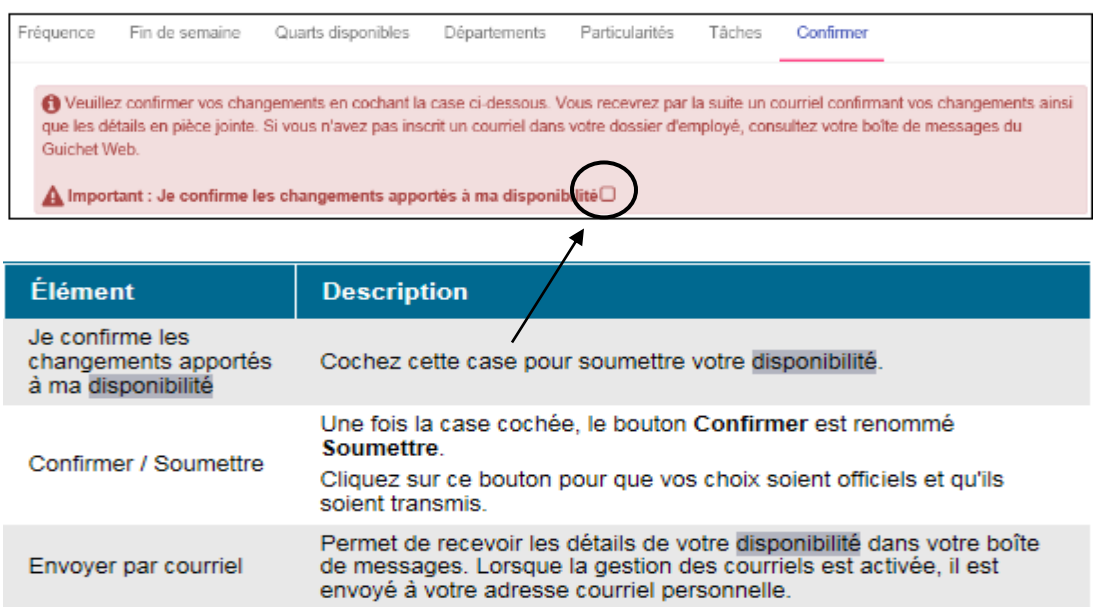

#### **Effectuer les corrections requises**

 Lorsque le message « Effectuer les corrections requises en tenant compte des messages ci-dessous puis soumettez à nouveau » est affiché, cliquez sur l'un des onglets précédés d'un X rouge et apportez les corrections requises en vous référant aux messages affichés dans la section supérieure.

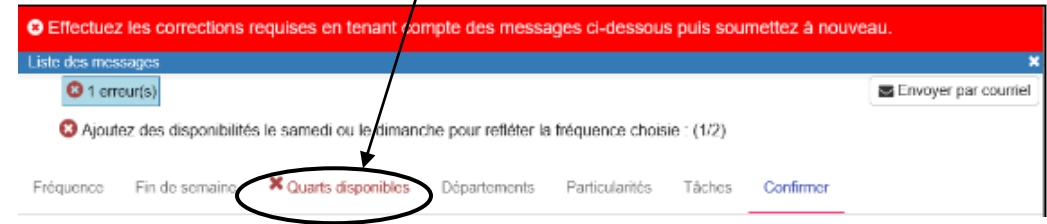

Lorsque toutes les erreurs sont corrigées, cliquez sur le bouton **Confirmer**

#### **Terminer une disponibilité :**

**ATTENTION** cette option n'est pas disponible pour les employés à statut occasionnel puisqu'une disponibilité minimale est obligatoire dans le cadre d'une disponibilité de catégorie « régulière ».

- 1. Du menu Mon dossier, sélectionnez Disponibilité.
- 2. Cliquez sur le bouton

**Ø** Terminer

3. Effectuez les sélections requises et cliquez sur Confirmer.

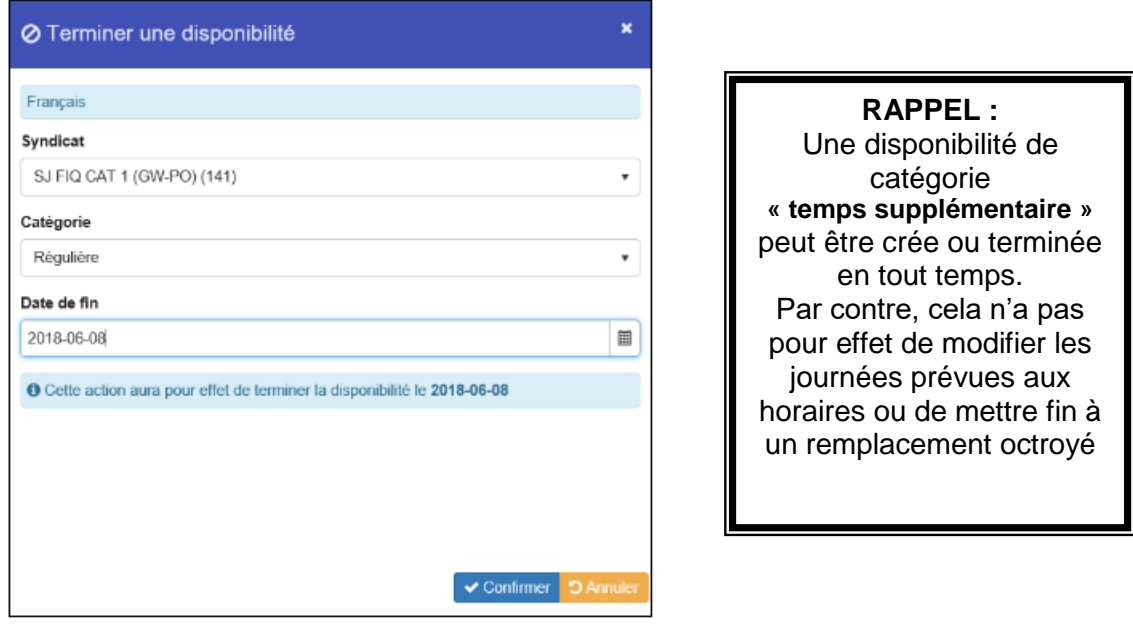

Pour terminer, nous vous invitons à recevoir vos confirmations de formulaires par **courriel** plutôt que d'utiliser l'impression.

À partir de « Mon dossier »; allez à « Infos personnelles », « Adresse courriel » :

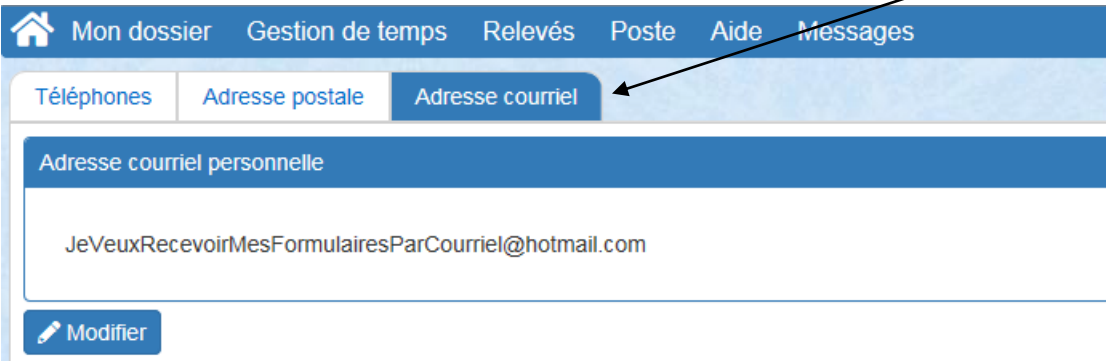